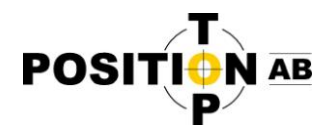

## **Byte av frekvens med TRU**

I följande kortmanual beskrivs hur man byter frekvens på en GNSS mottagare med inbyggt modem med hjälp av programmet TRU (Topcon Receiver Utility) installerat i en fältdator med blåtandskoppling.

Börja med att starta programmet TRU och välj "Application Mode -> Modem Managing" Välj sedan "Connect" och inställningar enligt nedan och "Connect" igen.

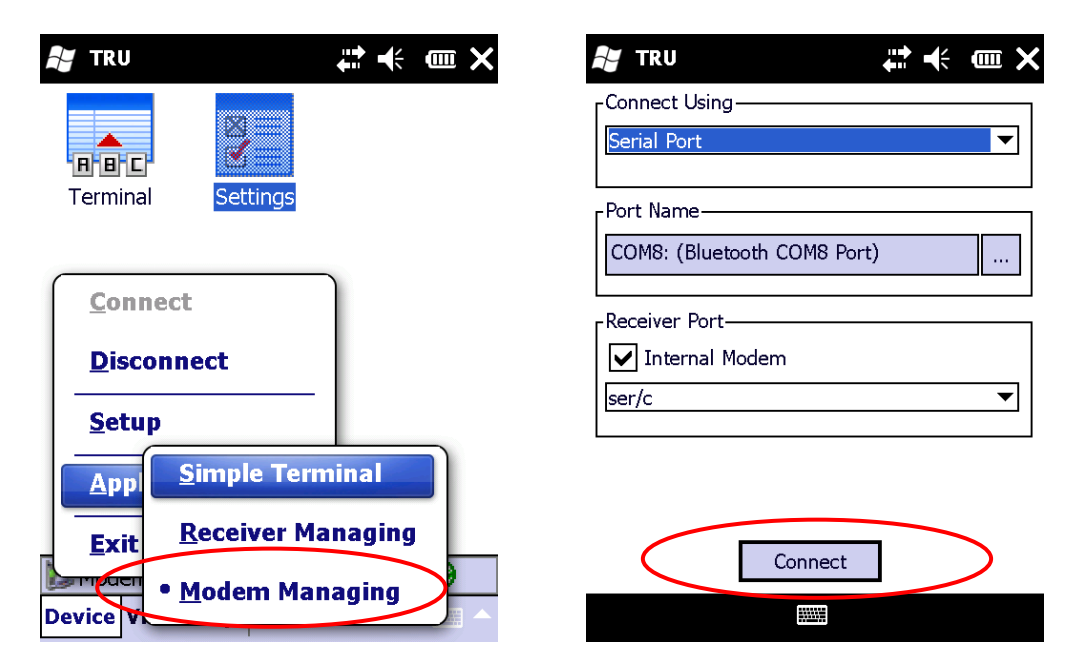

Välj blåtandsenhet och tryck "Select" och välj sedan Väj "Settings"

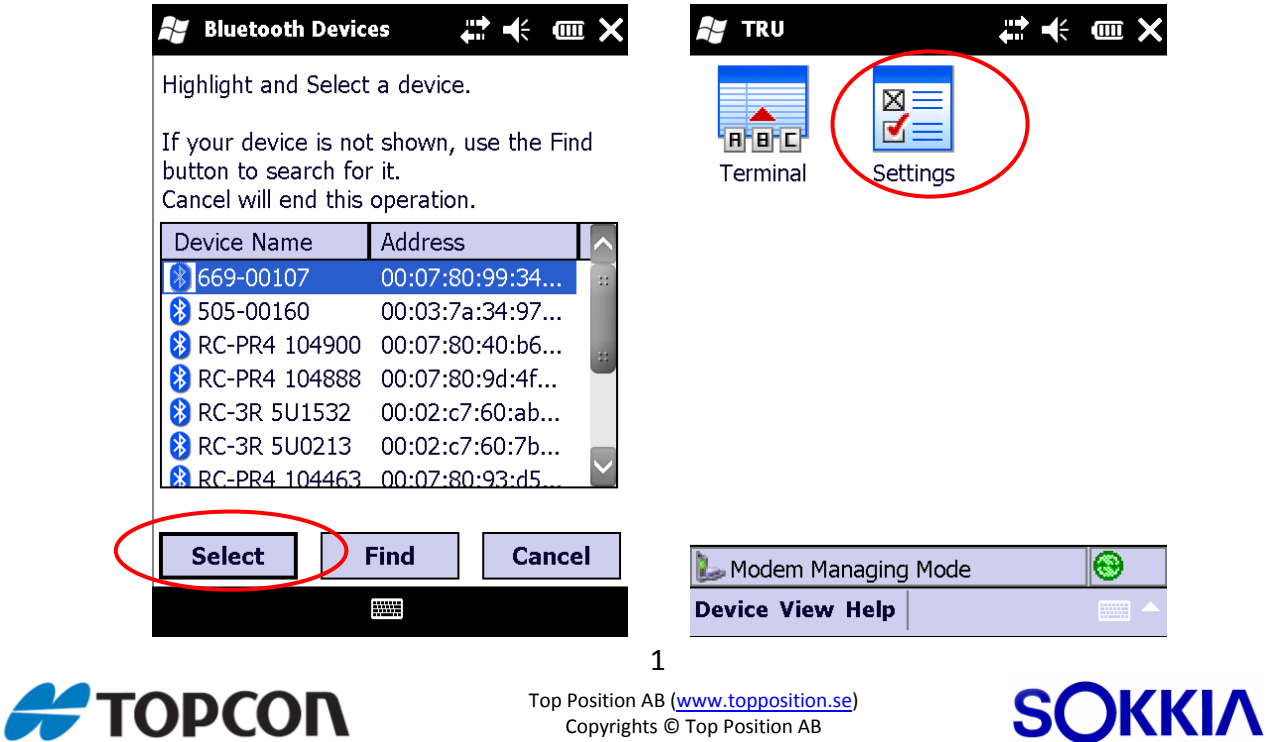

Copyrights © Top Position AB

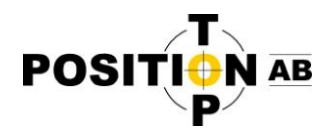

Välj sedan fliken "Settings" och välj där frekvens i rullgardinsmenyn. Tryck sedan på knappen med röda cirkeln på för att spara denna inställning. Om inte frekvensen finns med i listan måste den läggas till, detta beskrivs i nästa steg.

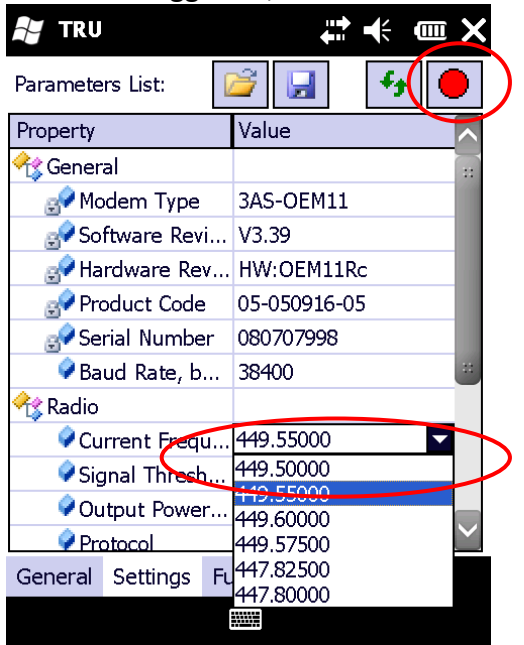

Under fliken "Functions" kan frekvenser läggas till och tas bort från frekvenslistan. Välj "Add Channel" för att lägga till en frekvens. Välj sedan frekvensen i listan och tryck "Execute" efter

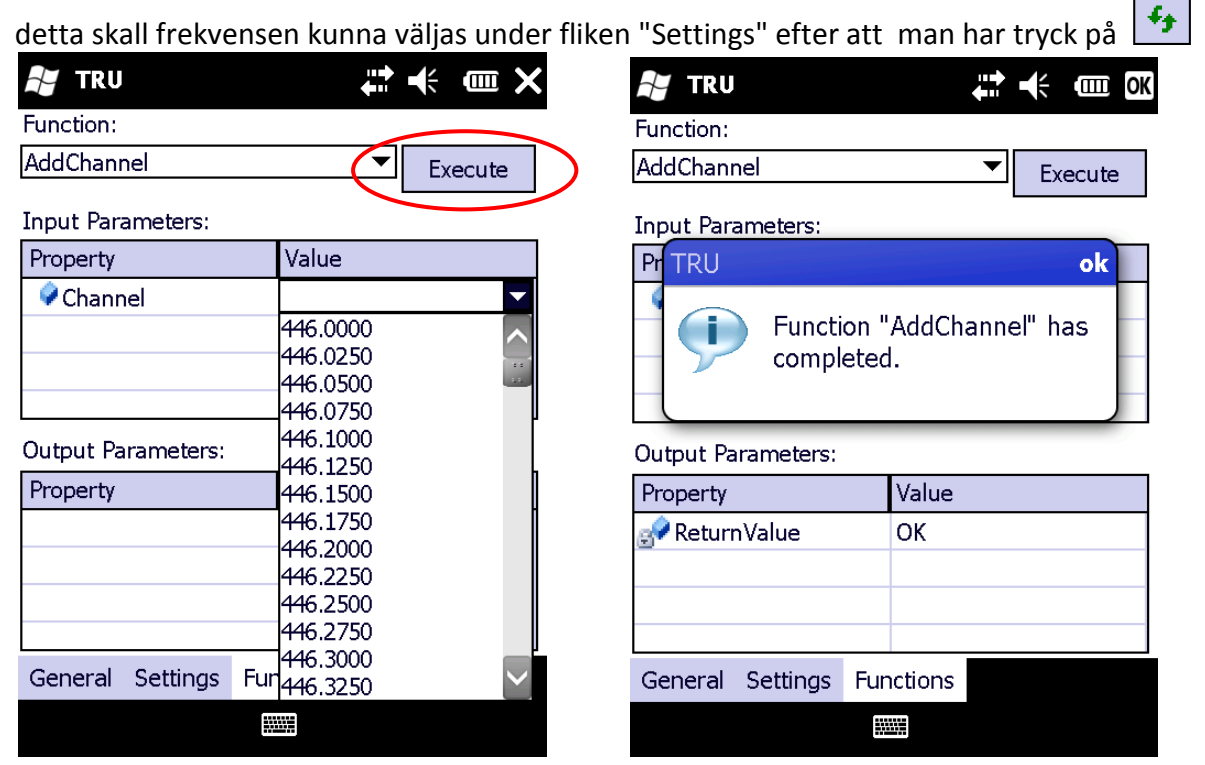

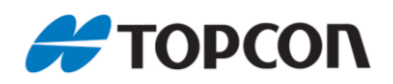

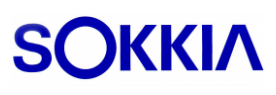